# **USING ICT IN GEOGRAPHY**

### Top Apps for Geography

Source: https://bitly.com/bundles/meesterkurt/7

- World Factbook for iPad https://itunes.apple.com/be/app/the-world-factbook-foripad/id364904019?mt=8
- Easy Atlas and World Factbook Lite https://itunes.apple.com/be/app/easy-atlas-worldfactbook/id423237548?mt=8
- Al Gore- Our Choice: A Plan to Solve the Climate Crises – https://itunes.apple.com/be/app/our-choice/ id432753658?mt=8
- Quakewatch Latest Earthquakes Info https://itunes.apple.com/be/app/quakewatch-latestearthquakes/id314600768?mt=8
- City on Map Quiz https://itunes.apple.com/be/app/stad-op-de-kaart-quizvoor-ipad/id394882056?mt=8

### Pedagogy wheel and ICT

The Pedagogy Wheel by Allan Carrington is licensed under a Creative Commons Attribution 3.0 Unported License. Based on a work at http://tinyurl.com/bloomsblog

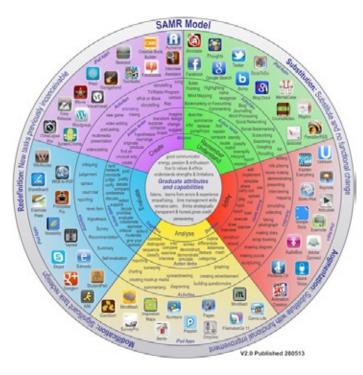

Source: http://www.unity.net.au/padwheel/padwheelposter.pdf

SAMR – Substitution ' In the substitution zone, teachers or students are using technology tools to replace other tools, for instance, using Google Docs to replace Microsoft Word. The task (writing) is the same but the tools are different.'

### **Scooped by Dr Susan Bliss**

#### • GPS note –

https://itunes.apple.com/be/app/gpsnote/ id335485024?mt=8

 Scenic Map Grand Canyon – https://itunes.apple.com/be/app/scenic-map-grandcanyon/id363698832?mt=8

#### ICT

- Google Drive- Quick reference guide for teachers and students – http://edgalaxy.com/journal/2013/8/19/google-driveguick-refernce-guide-for-teachers-and-students
- Maki- icon set for web cartography http://www.mapbox.com/maki/
- Powtoon allows you to create animated presentations and cartoon style videos by dragging and dropping – http://www.powtoon.com/

#### Creating a paperless classroom with your ipad

Source: http://www.teachthought.com/technology/how-to-create-a-paperless-classroom-with-your-ipad/

# iPad Paperless Workflow

#### Solution for Educators

Distribute, Submit, Grade and Return Assignments

Required App: Google Drive 실

#### Initial Setup:

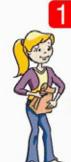

#### Setup Student Gmail

Schools can setup GAFE (Google Apps For Education) with Student Gmails for Free

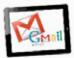

#### http://google.com/enterprise/apps/education

If necessary, GAFE admins can disable the Gmail app. Students can still use their school Gmail address to login, use Google Docs apps, and submit assignments.

|    | abling the Gmail App i<br>Google Services (6) | n GAFE for Safety: |
|----|-----------------------------------------------|--------------------|
| 8  | Contacts                                      | OH OFF             |
| h  | Drive and Docs                                | OH OFF             |
| м  | Gmail                                         | ON OFF             |
| 31 | Google Calendar                               | ON OFF             |

# **USING ICT IN GEOGRAPHY**

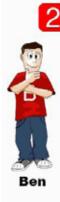

| <b>Students Create and Share</b> |  |  |  |
|----------------------------------|--|--|--|
| a Folder with the Teacher        |  |  |  |
| in Google Drive                  |  |  |  |

| Drive          | 12        | <u>*</u> +     | 10       |
|----------------|-----------|----------------|----------|
| CREATE         | My Drive  |                |          |
| My Drive       | 8 m       | £              |          |
| Shared with me | 2 \star 🛤 | Benjamin S Sh  | ared     |
| Starred        | 0 🕁 🗖     | Ben's Native A | mericans |
| Recent         |           |                |          |

Students save all their work in their shared folder for the teacher to access.

In this example "Ben" has created and shared the folder "Benjamin S" with his teacher.

Folder permissions are set to allow the Teacher to view and edit the documents.

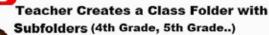

Teacher then moves all shared student folders to the appropriate class subfolder.

| CREATE +              |                              |
|-----------------------|------------------------------|
| My Drive              | TITLE                        |
|                       | IFI Dominic R Sth Grade Tech |
| - Tech Class          | IFI Emad T Sth Grade Tech    |
| and Grade Tech        | III Reyna B 6th Grade Tech   |
| Market 4th Grade Tech | TR Zack B Sth Grade Tech     |
| > 🖿 5th Grade Tech    | II Benjamin 5 Sth Grade Tech |

In this example: Teacher has moved all the shared folders by 5th graders into her 5th Grade Tech subfolder.

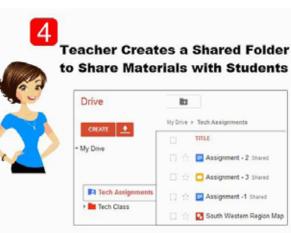

In this example: Teacher has shared the Tech Assignments folder with her students. Folder permissions are set to allow students to view but not edit the documents.

#### **How it Works**

Distribute, Submit, Collect, Grade, and Return

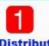

#### **Distribute Assignment**

Teacher places her lesson plan assignment in her shared Tech Assignment folder. She has shared this folder with students names she specified.

Students login to Google Drive on their iPad, tap "Shared with me" and then choose the assignment they wish to view.

| Pid P            | 10:04 PM                             |                  |  |
|------------------|--------------------------------------|------------------|--|
| Google Drive     | David with                           | Tech Assignments |  |
| My Drive         | Assignment - 2                       |                  |  |
| 🔆 Shared with me | " Modified 506/10                    |                  |  |
| * Starred        | Assignment - 3<br>O Modified 5/2013  |                  |  |
| Recent           | Assignment -1                        |                  |  |
| ON MY IPAD       | Assignment -1                        |                  |  |
| X Offline        | South Western Region Map             |                  |  |
| + Uploads        | South Western Region Ma Model 5/2613 |                  |  |

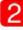

#### **Students Submit Assignments**

Apps such as iWork allow students to open Google Drive and upload their assignment.

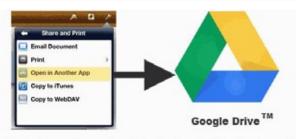

Students can also go directly to the Google Drive App to create a new document, new spreadsheet, new folder, and upload photos or videos.

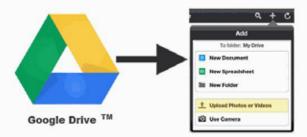

After uploading, students use the Google Drive app to move their assignment to the folder they shared with the teacher. This gives the Teacher the access she needs to grade and return the assignment.

| Close Details |         |  |
|---------------|---------|--|
|               |         |  |
| Įа            | Rename  |  |
| 6             | Move to |  |
| -             | Remove  |  |
| -             |         |  |

# **USING ICT IN GEOGRAPHY**

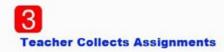

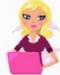

Teacher logs into her Google Drive Acct. and views collection of students' submitted assignments.

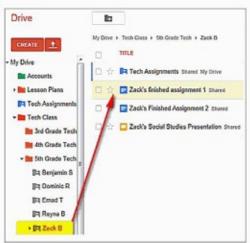

Grading Assignments

Teachers can add grades to document header. Teachers can also insert comments by selecting desired text and using Insert > Comments in the menu bar.

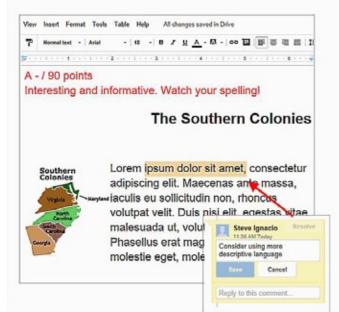

Image (right): http://upload.wikimedia.org/wikipedia/commons/0/02/US\_ Navy\_110419-N-8040H-150\_Information\_Systems\_Technician\_2nd\_Class\_ Michael\_Tolbert%2C\_right%2C\_and\_Information\_Systems\_Technician\_ 2nd\_Class\_An-Marie\_L.jpg 5

#### **Returning Assignments**

Teacher returns assignment by renaming student's graded assignment by adding the word "Graded" in front of the document's title. Teacher may make and save a copy for herself.

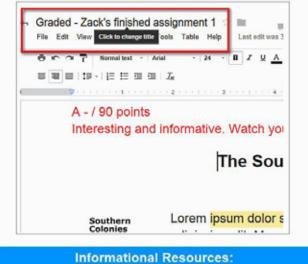

| Kathy Schrock                    | Monica Burns                                                       |  |
|----------------------------------|--------------------------------------------------------------------|--|
| http://www.schrockguide.net/     | http://classtechtips.com                                           |  |
| Sam Gliksman                     | Richard Byrne                                                      |  |
| Pad in Education for Dummies     | http://freetech4teachers.com                                       |  |
| Greg Kulowiec                    | Beth Holland                                                       |  |
| Itp://kulowiectech.blogspot.com/ | http://editechteacher.org                                          |  |
| Richard Wells                    | Med Kharbach                                                       |  |
| http://ipad4schools.org          | http://www.educatorstechnology.com                                 |  |
|                                  | Elementary Tech Teachers<br>http://elementarytechteachers.ning.com |  |

© oakdome.com 2013 - K-5 Computer Lab

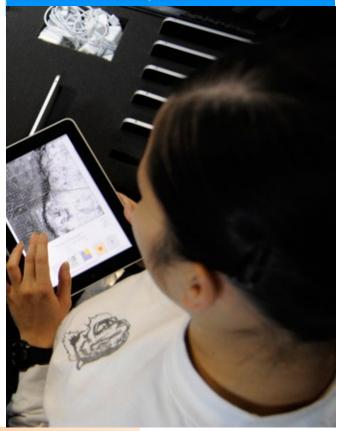